## **TUTORIEL ELEVE REMISE EN LIGNE D'UN TRAVAIL**

**1- Lorsqu'un enseignant programme un travail à remettre en ligne pour une séance, il apparait sur la page d'accueil avec la mention « Travail à rendre en ligne ». Il suffit de cliquer dessus pour ouvrir la consigne.**

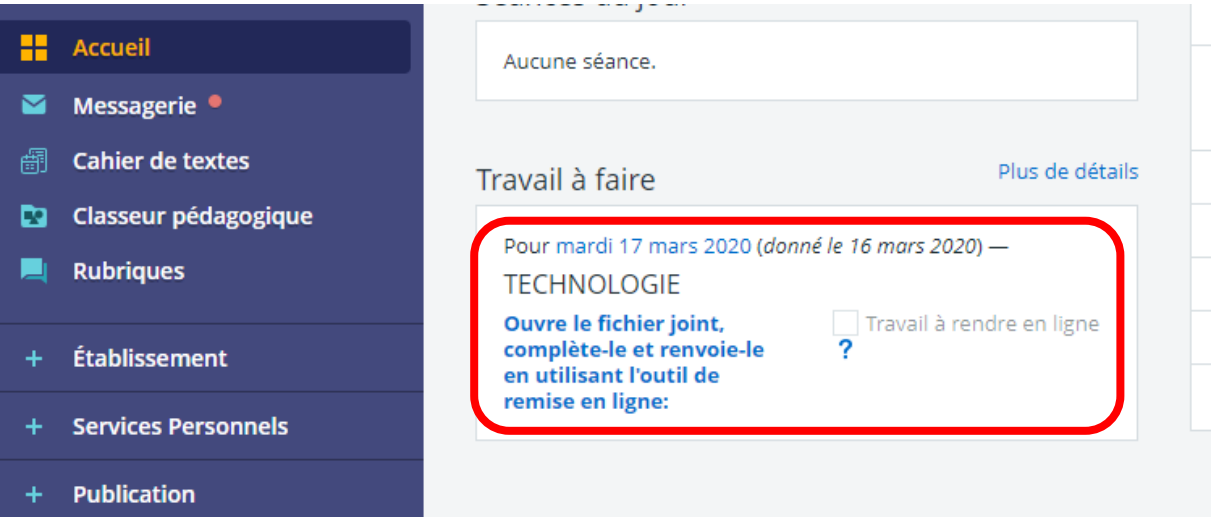

## **2- Pour récupérer le fichier, il suffit de le télécharger**

Vous êtes ici : Détails du travail à faire - TECHNOLOGIE - mardi 17 mars 2020

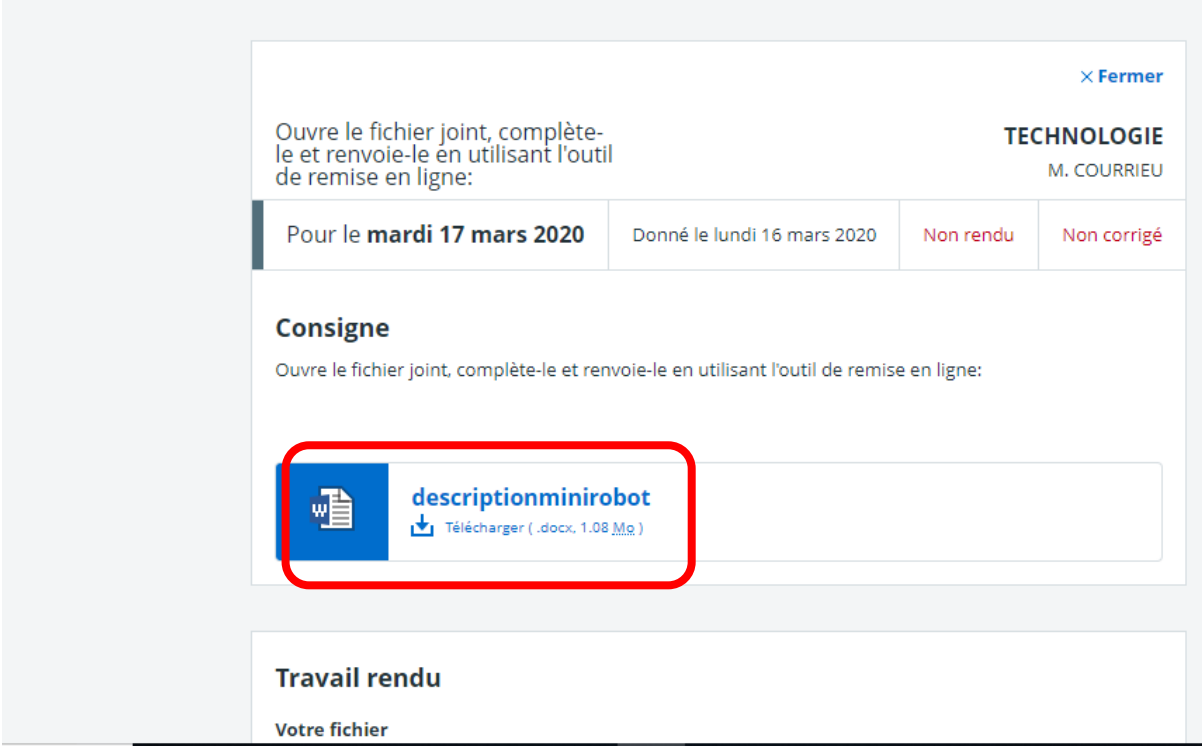

## **3- Après avoir complété le devoir, il faut l'enregistrer sur l'ordinateur, puis aller dans « Travail à faire » du cahier de texte et cliquer sur « Rendre »**

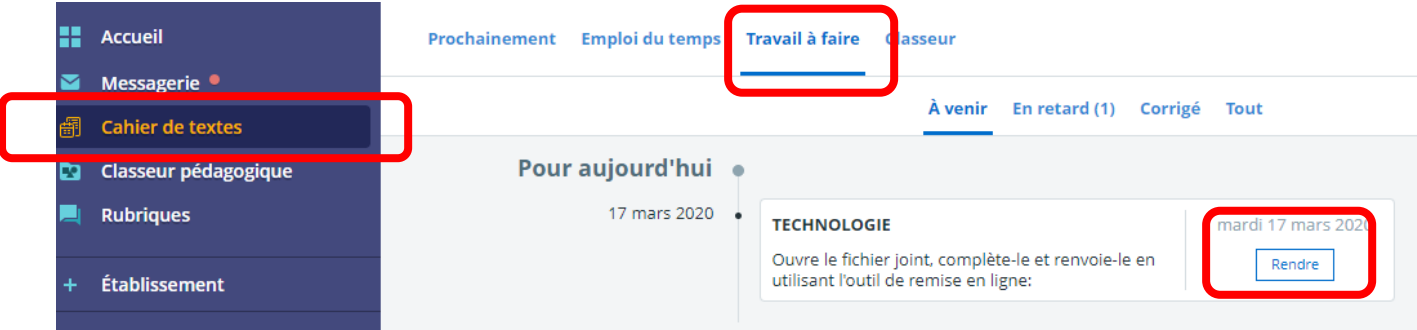

**4- Dans « Travail rendu », cliquer sur « sélectionner des fichiers »**

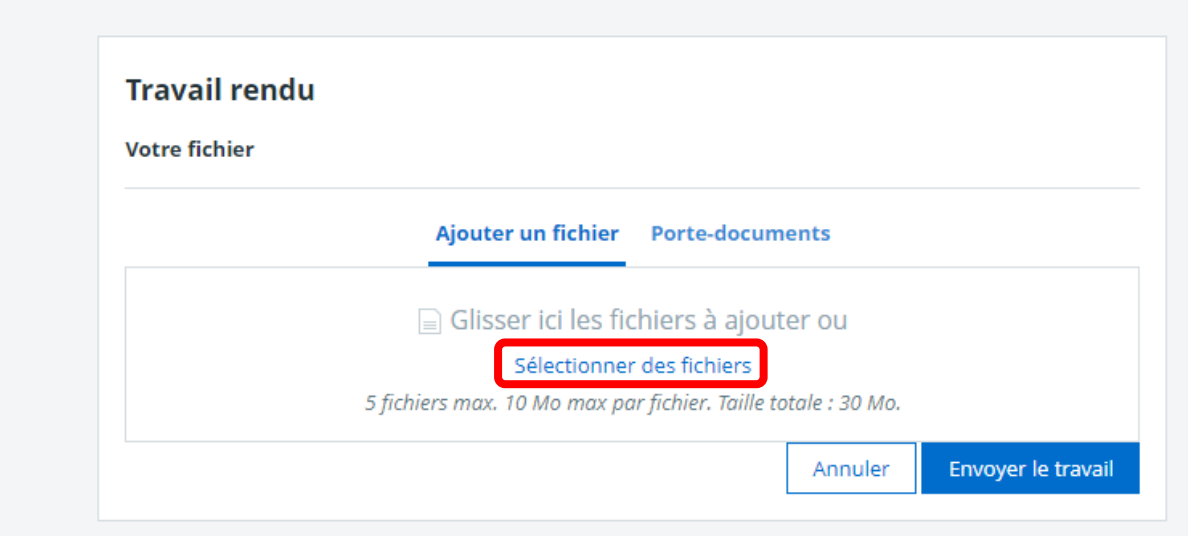

**5- Quand le fichier est sélectionné, cliquer sur « Envoyer le travail »**

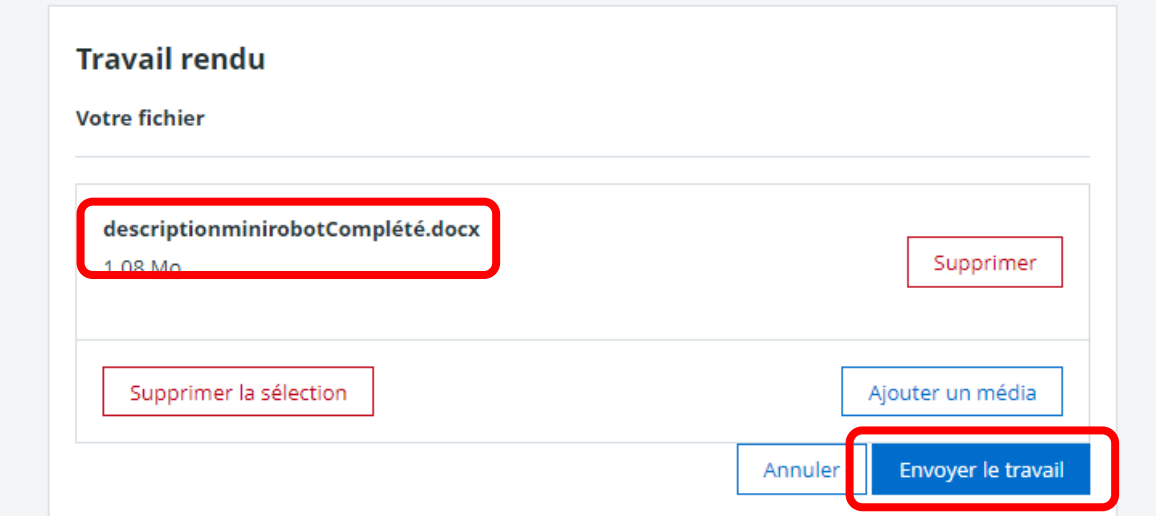

## **6- Lorsque le travail est rendu, il est coché dans la rubrique « Travail à faire »**

Cahier de textes

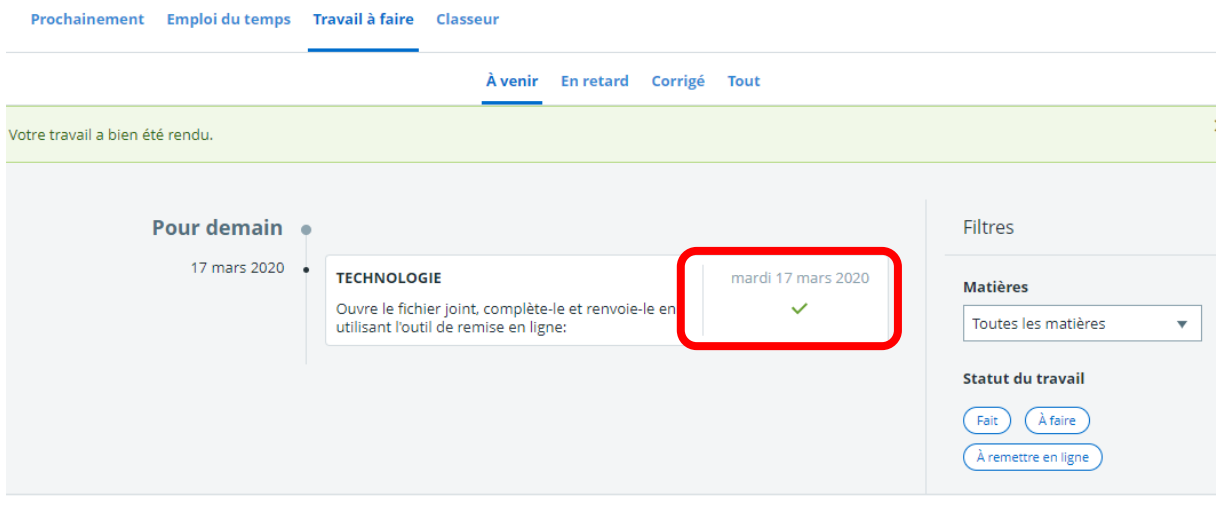